## Fast Class File

**SmartOffice** 

## Volume 57: System Filters

System filters make it possible to create filters that combine criteria from a number of different categories. System Filters can also be used to design a filter that will identify records without specific information such as contacts with no email address and policies without a specific rider.

## To create a Filter using System Filters:

This example will use System Filters to create a filter to identify all contact records with no email address entered in SmartOffice.

- Select Office Setup in the main menu and then select Filters.
- When the **Search Filters** window opens, click **Add**.
- Select Contact-Individual in the Contact Management category of the Category window.
- Click on the System Filter drop-down and select the Web Address category.

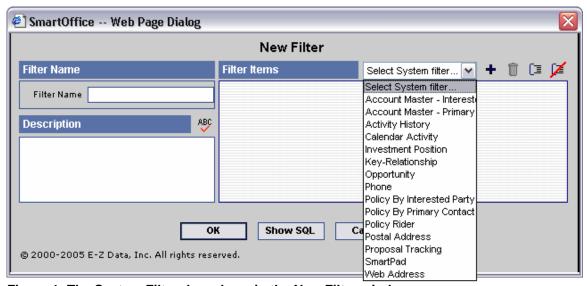

Figure 1: The System Filter drop-down in the New Filter window.

 After selecting the Web Address category, two filter operators will be added to the Filter Items section of the New Filter window.

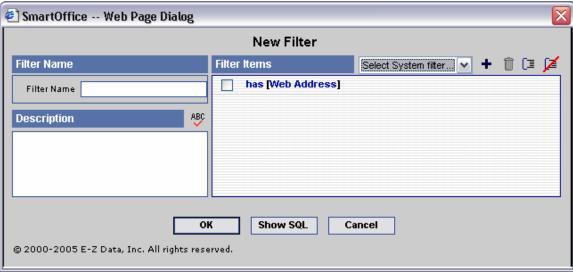

Figure 2: The Web Address System Filter operators.

- The first filter operator can be toggled between Has and Has No. For this
  example, the Has filter operator will be set to Has No as the filter will identify all
  contacts with no email address entered in SmartOffice.
- The second operator –the Web Address operator is a hyperlink to the criteria
  in the Web Address category. Click on the Web Address category hypertext link
  to open the Additional Condition screen.
- Click the **Add** button in the toolbar.
- The Filter Criteria window will open.
- Select filter criteria as follows:

Table = Web Address

Column = Type

Operator = Equal to

Value = E-mail

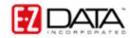

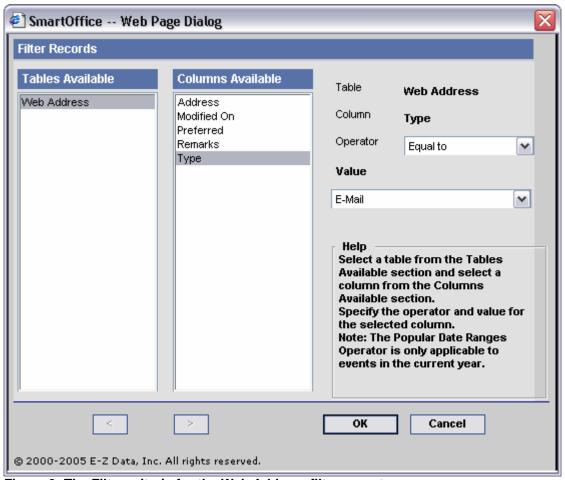

Figure 3: The Filter criteria for the Web Address filter operator.

- After selecting the criteria, click OK and then click OK on the Additional Condition screen.
- The Web Address operator will reflect the selections.
- Click the Add button in the toolbar.
- The Filter Criteria window will open.
- Select filter criteria as follows:

Table = Contact

Column = Type

Operator = Equal to

Value = Client

- After selecting the criteria, click OK.
- The selected criteria will appear in the **New Filter** screen.
- · Give the filter a name and description.
- Click OK to save the filter.

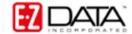